# **Snabbguide** QL‑700

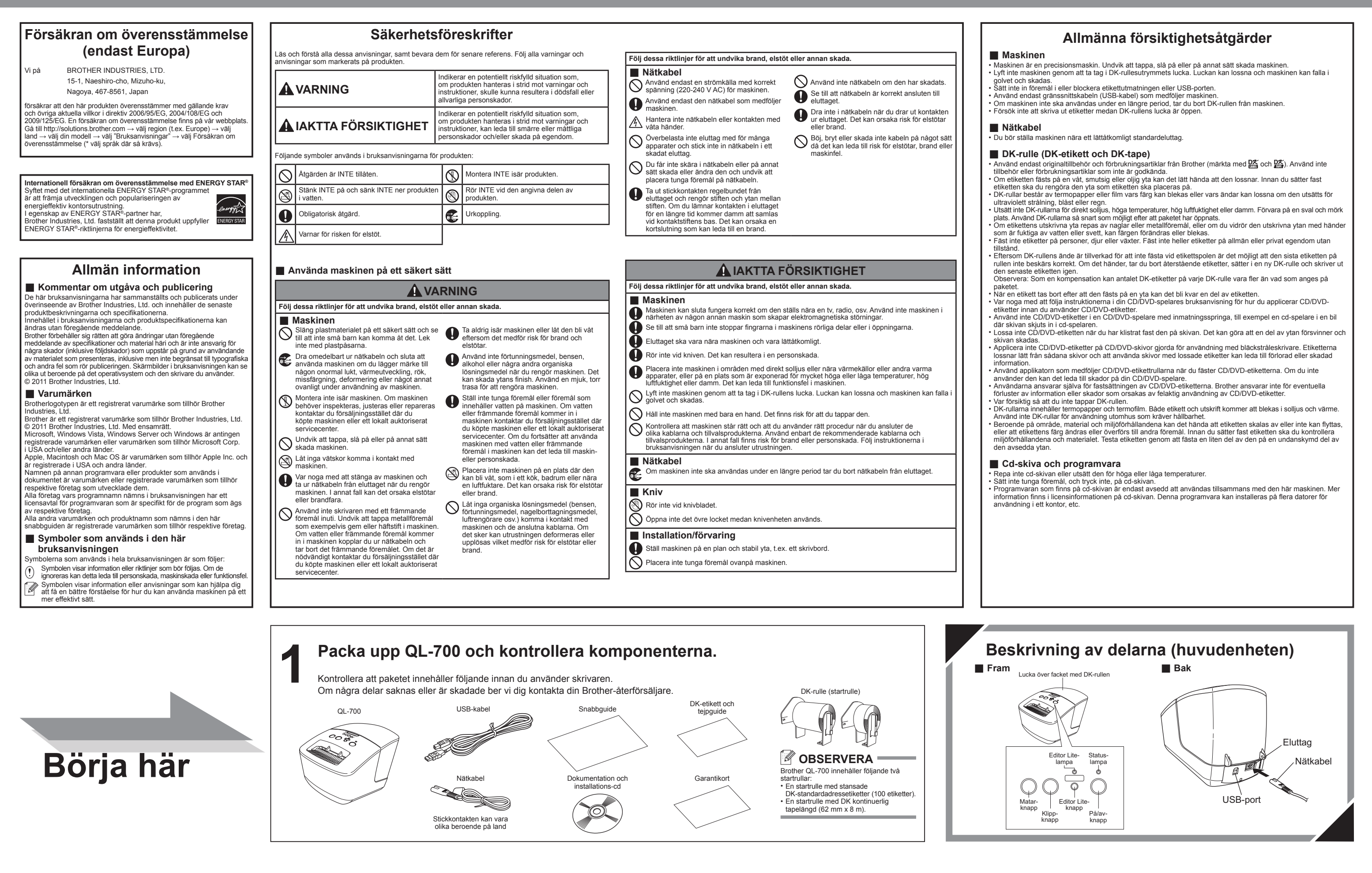

- **1.** Avsluta P-touch Editor Lite genom att klicka på **X** längst upp till höger i programfönstret.
- **2.** När du vill koppla från QL‑700 klickar du på ikonen i datorns aktivitetsfält ( $\sim$ ,  $\circ$  eller  $\leq$ ).
- **3.** Klicka på Utför säker borttagning av USB‑masslagringsenhet.

Utför säker borttagning av USB-masslagringsenhet - Enhet (G:)

Läs den här Snabbguiden om hur du konfigurerar och installerar maskinen innan du börjar använda den. Snabbguiden finns på andra språk på http://solutions.brother.com/

# **brother.**

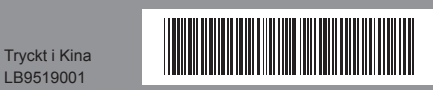

**Svenska** / Suomi

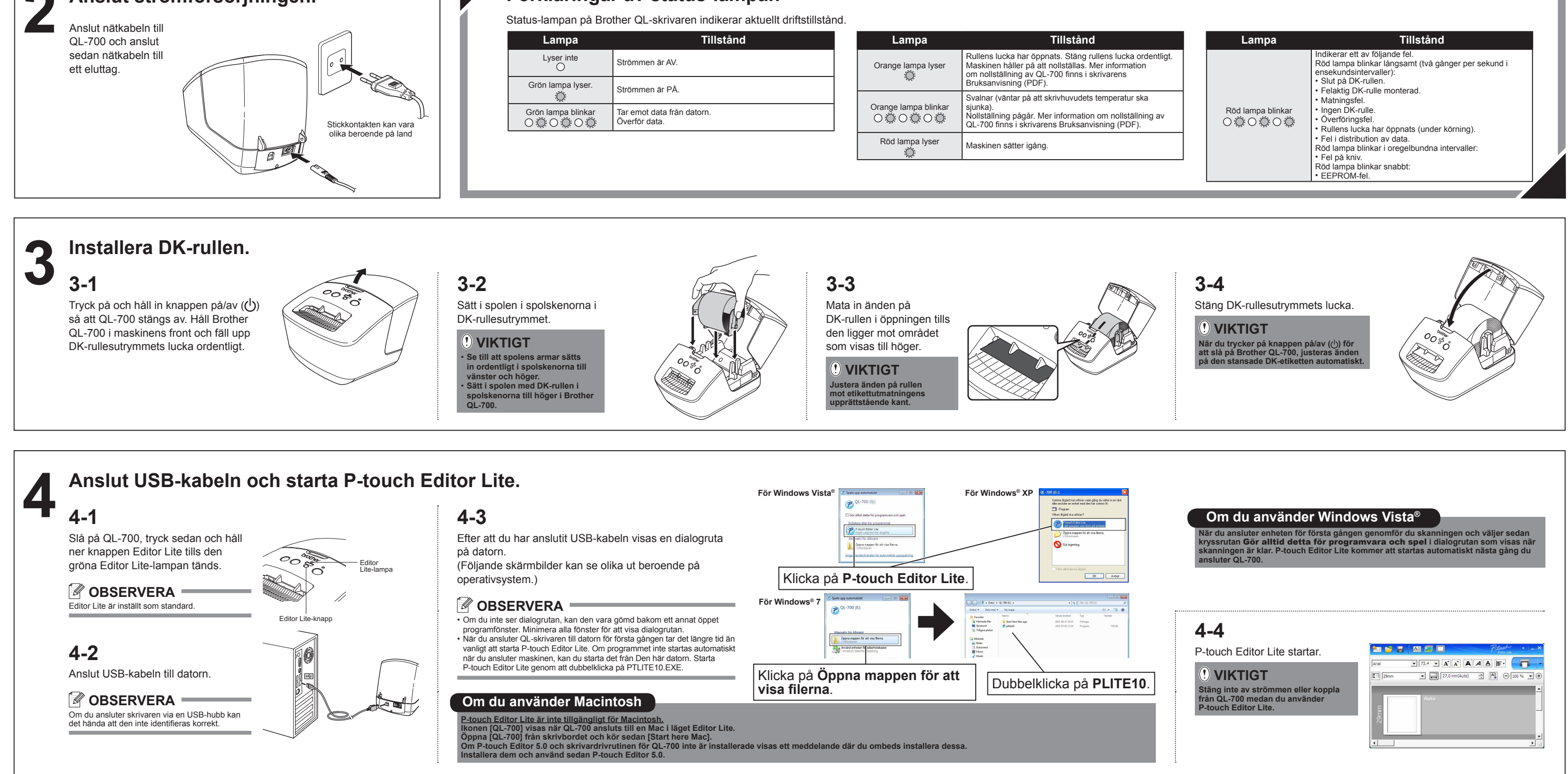

**Förklaringar av status-lampan**

## **Koppla från QL-700**

#### **Om du använder Windows**®**:**

**4.** När ett meddelande visas om att det är säkert att ta bort enheten stänger du av QL‑700 och kopplar bort USB-kabeln.

#### **Om du använder Macintosh:**

- **1.** Välj [QL‑700] på skrivbordet och gör något av följande:
	- Välj [Eject] (Mata ut) från kontextmenyn.
- Dra och släpp den i papperskorgen.
- **2.** När ett meddelande visas om att det är säkert att ta bort enheten stänger du av QL‑700 och kopplar bort USB-kabeln.

## **Installera P-touch Editor 5.0 och skrivardrivrutiner (för avancerade funktioner)**

**1.** Starta datorn och sätt i cd-skivan i cd-läsaren.  **VIKTIGT** brother ren för Brother QL for Mac OS X 10.6 (Skärmen till höger visas.) **Bekräfta att Editor Lite är avstängt innan du ansluter QL-700 till datorn med USB-kabeln. Tryck och håll ner knappen Editor Lite tills Editor Lite-**QL Series Installer Soluty **2.** Installera programmet genom att följa instruktionerna på skärmen. **lampan släcks.** *M* OBSERVERA = Mer information om programvaran finns i Bruksanvisning för programanvändare (PDF). Priorch brother Avsluta 2011 Brother Industries, Ltd. All Rights Reserv Tillbaka **CFortsätt** Om du använder Windows®: Om du använder Macintosh: